## Summer School Registration

All summer school class registration must be completed via the PowerSchool Parent Portal.

- 1. Log into your PowerSchool Parent Access Portal.
	- <https://dodgeland.powerschool.com/public/home.html>
	- If you do not have a PowerSchool Parent Access Account, please reach out to your student's school office. They will assist you with getting an account created for you.
	- All summer school class registration is completed via the Parent Access Account. Student Access Accounts do not have access to the Summer School portal.

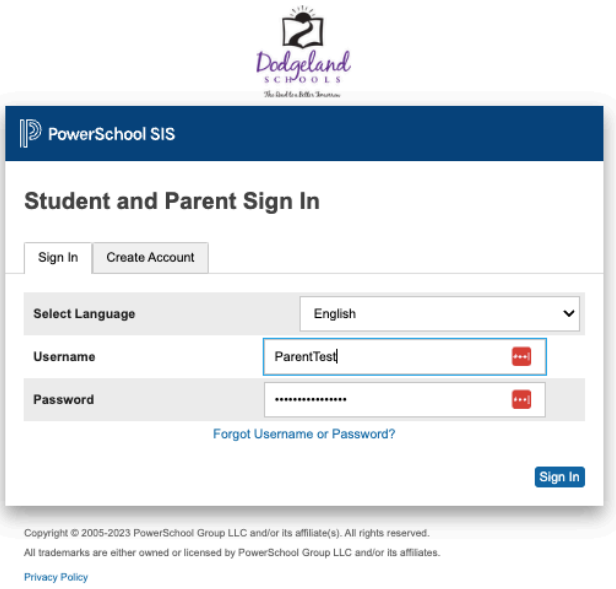

- 2. Once you are logged into your PowerSchool Parent Access Portal you will see the dashboard for your student(s). You will be able to select the student you want to look at or manage.
	- Select the student you want to register for summer school classes.
	- If you have multiple students you will need to create a course for each student that is attending summer school.
	- If your student is not showing in your PowerSchool Parent Portal, you will need to reach out to the school to get your student added to your account.

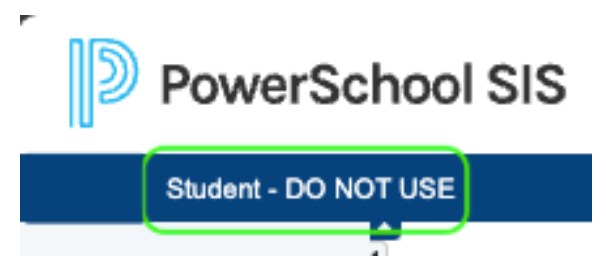

3. Select Summer School on the Left Side menu.

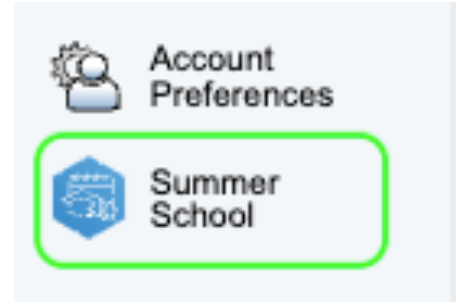

- 4. When you select the Summer School Portal you will see a screen that looks like the image below.
	- In the green outlined area you will see the days and terms for Summer School. All classes are Monday through Thursday with the exception of Drivers Education. Drivers Education has classes M/W or T/R.
	- S1 is for Session 1- 6/10/2024 through 7/11/2024
	- S2 is for Session 2 7/29/2024 through 8/8/2024

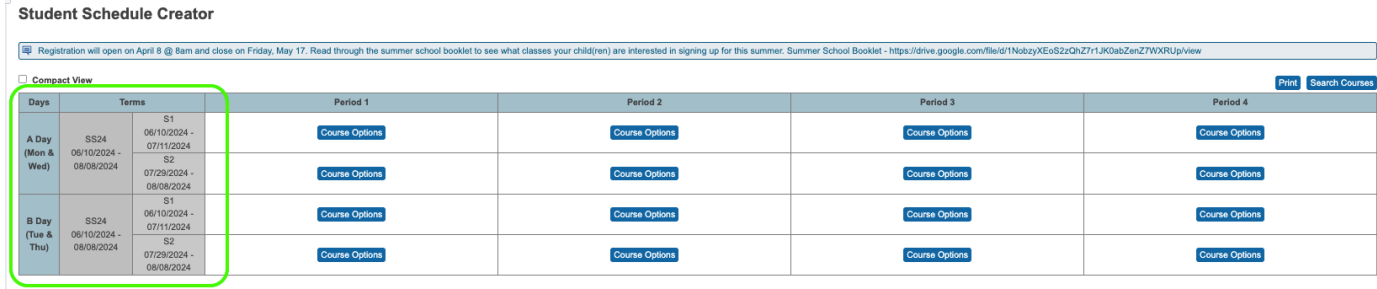

5. You can view the courses that are offered for Summer School by going to the URL in the announcement or by selecting Search Courses ę.

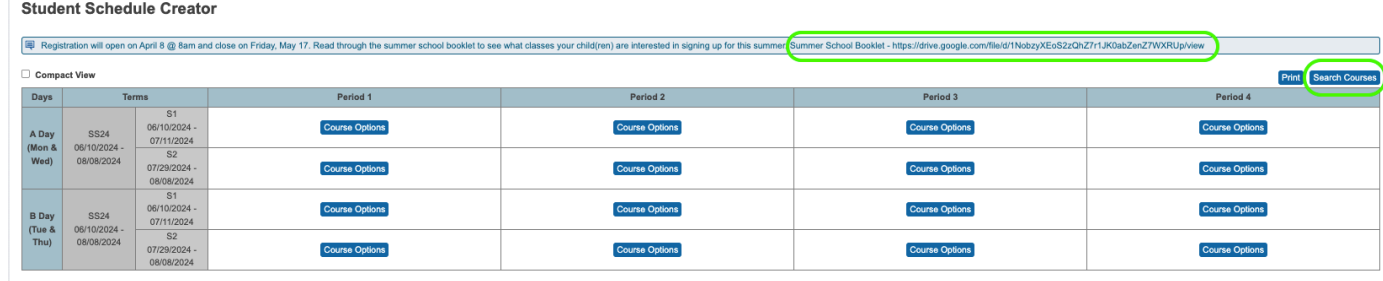

- 6. To schedule a course for your student, click Course Option.
	- Only courses that are available for the student during that time will be available to select.
	- If a course is full, PowerSchool will not allow you to select the course and will show that the course is full.
	- Students entering grade 7 12 will have the opportunity to select Trojan Strength before school (Zero Hour) or after school (After Hour).
	- Once you select the course and it is showing in the student schedule the course is saved. There is no save button for this process.
	- Classes that are scheduled for the student on behalf of the district can not be changed by the Parent/Guardian.

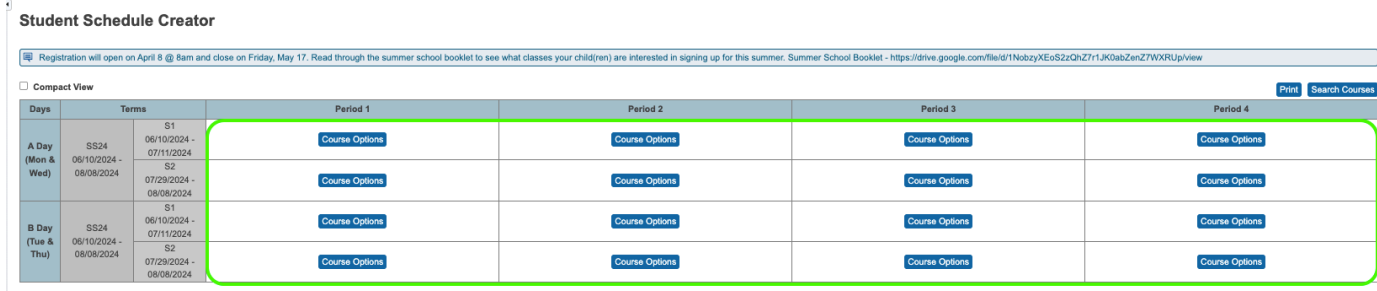

7. When a student has a full schedule for summer school it should look like the below image.

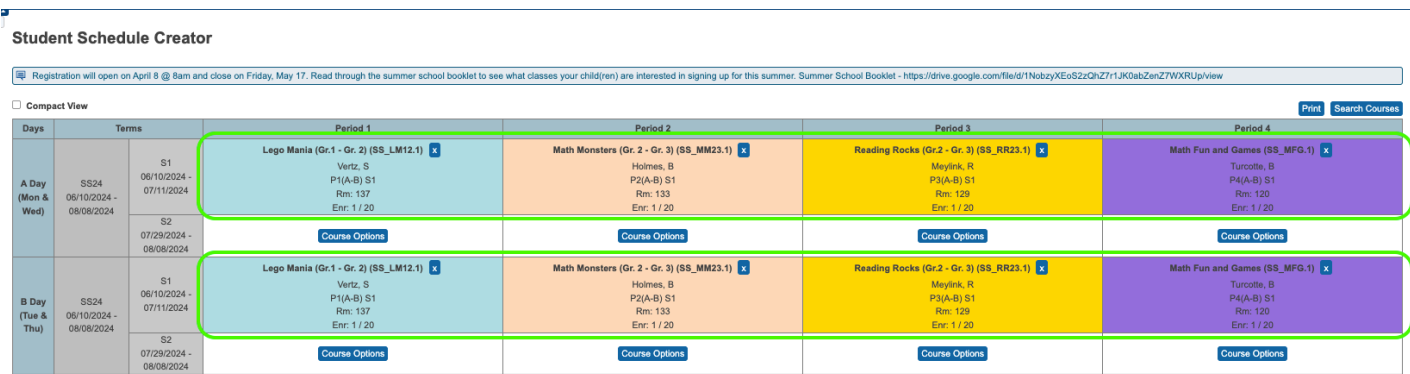

8. If the student is attending the second session of Summer School their schedule should look like the below image.

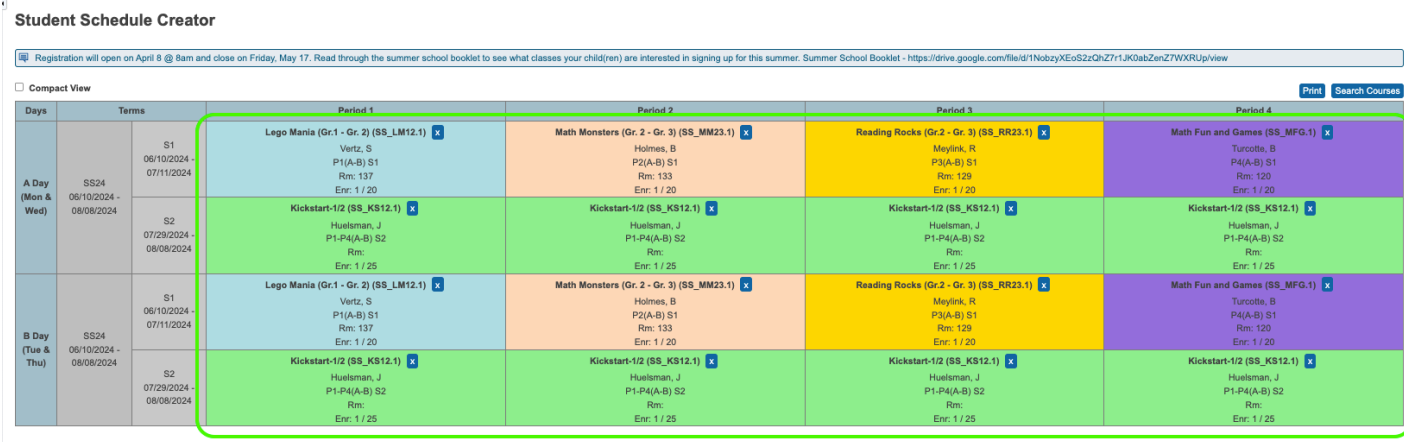

9. Once the schedule looks correct for what the student wants to take, you are completed with the Summer School registration process. If you have multiple students attending Summer School please make sure you complete a schedule for each student.

If you have any questions or issues about scheduling your student for Summer School please reach out to the Elementary School Office.